## Setup Email Forwarding

Please login to Wemail Control Panel.(https://mail.wemail.hk:2222 )

Please click on "Forwarders"

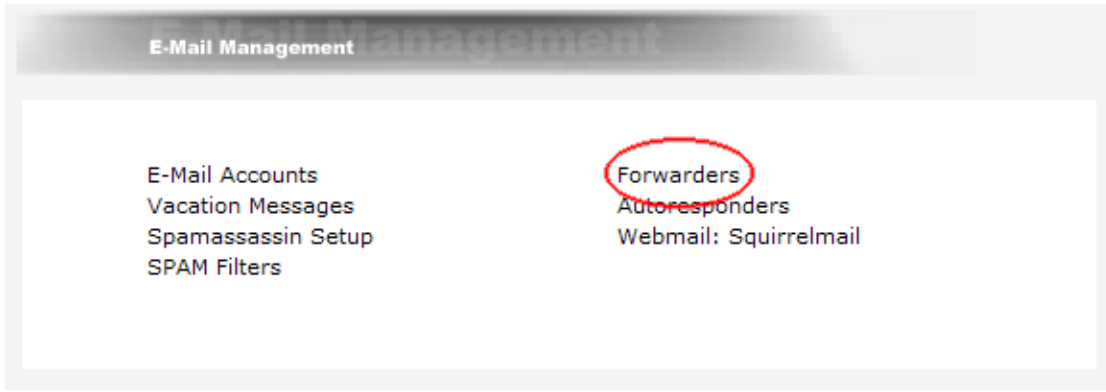

-> Then click on "Create new E-Mail Forwarder",

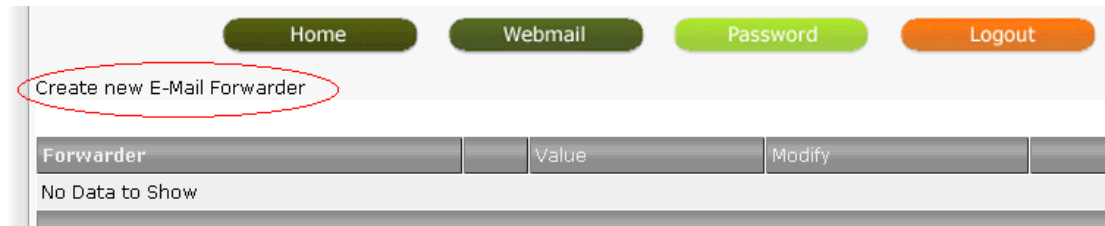

Then input the Forwarder Name (the original receiving email address) and the Destination Email address (this should also be email address of the same domain as the original receiving email address.

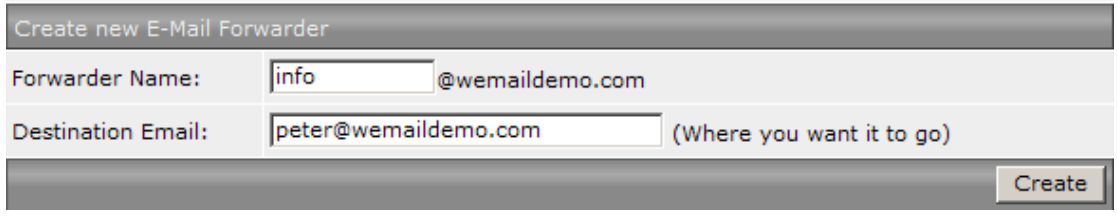

(For example, email from info@wemaildemo.com redirected to peter@wemaildemo.com)

Finally click "Create" button.